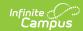

## Impact Aid and Military Connections Site

Last Modified on 03/13/2024 11:37 am CDT

Impact Aid Workflow | Add Impact Aid and Military Connection Sites

Tool Search: Impact Aid/Military Connections Site

The Impact Aid Site tool is used to track Impact Aid (Title VIII) sites in a district. Impact Aid Sites can be created on this tool. The Impact Aid Program provides financial assistance to school districts that include in the district boundaries parcels of federal land.

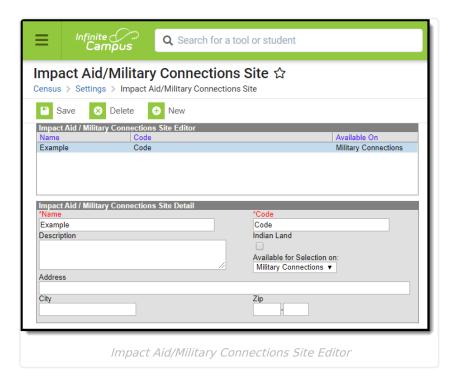

Sites created on this tool will populate the following fields:

- Site Impact Aid Tool
- Impact Aid Site Address Info Tool

In order for the Impact Aid information to display, the System Preference of **Turn on Federal Impact Aid Tracking** needs to be set to **Yes**.

## **Impact Aid Workflow**

Follow these steps to track Impact Aid information in Campus. For additional information on Impact Aid, see the Department of Education website.

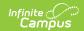

| Done | Task                                                                                            |
|------|-------------------------------------------------------------------------------------------------|
|      | Create Impact Aid Sites.                                                                        |
|      | Turn on the System Preference for tracking Federal Impact Aid.                                  |
|      | Assign Impact Aid Sites to household guardians on the Impact Aid tab.                           |
|      | Assign Impact Aid Sites to Addresses within the district.                                       |
|      | Generate the Impact Aid Site Report to find students who live on Federal installations.         |
|      | Generate the Impact Aid Employment Report to find guardians who are employed by the government. |

## Add Impact Aid and Military Connection Sites

- Select the New icon from the action bar. An Impact Aid/Military Connections Site Detail displays.
- 2. Enter the **Name** of the Impact Aid Site.
- 3. Enter the Code for the Site. NOTE: For users in Montana, the code MUST be 10 characters exactly in alphanumeric format and must be unique (meaning, the same code cannot be assigned to other Impact Aid Sites).
- 4. Enter a **Description** of the site.
- 5. Mark the **Indian Land** checkbox to indicate the site is on a reservation or other land designated as part of a Tribal community.
- 6. Enter the **Address** of the Site.
- 7. Enter the **City** and **Zip Code** of the Site.
- 8. Click the **Save** icon when finished. The new site will be listed in the Impact Aid/Military Connections Site Editor.